## **Maklumbalas**

- 1. Pengguna awam boleh menghantar cadangan, aduan, atau sebarang pertanyaan melalui perkhidmatan atas talian Maklum Balas yang terdapat di dalam portal.
- 2. Klik **Menghantar maklumbalas** pada menu Perkhidmatan Atas Talian seperti pada gambarajah di bawah.

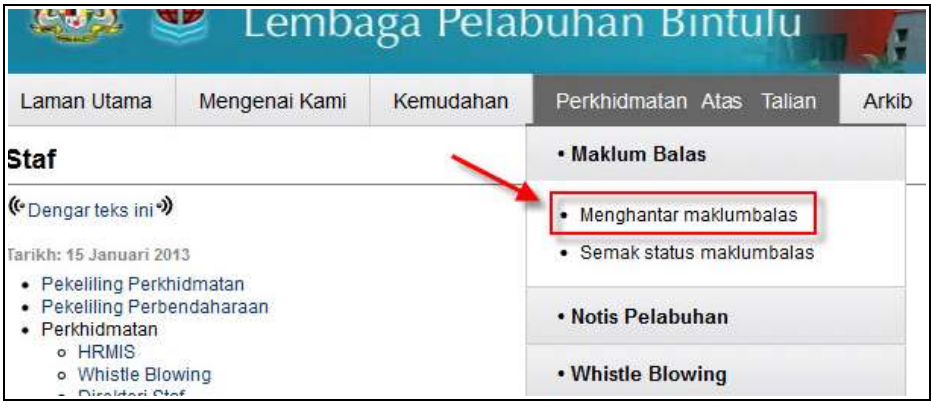

Gambarajah 8-1 : Menghantar Maklumbalas

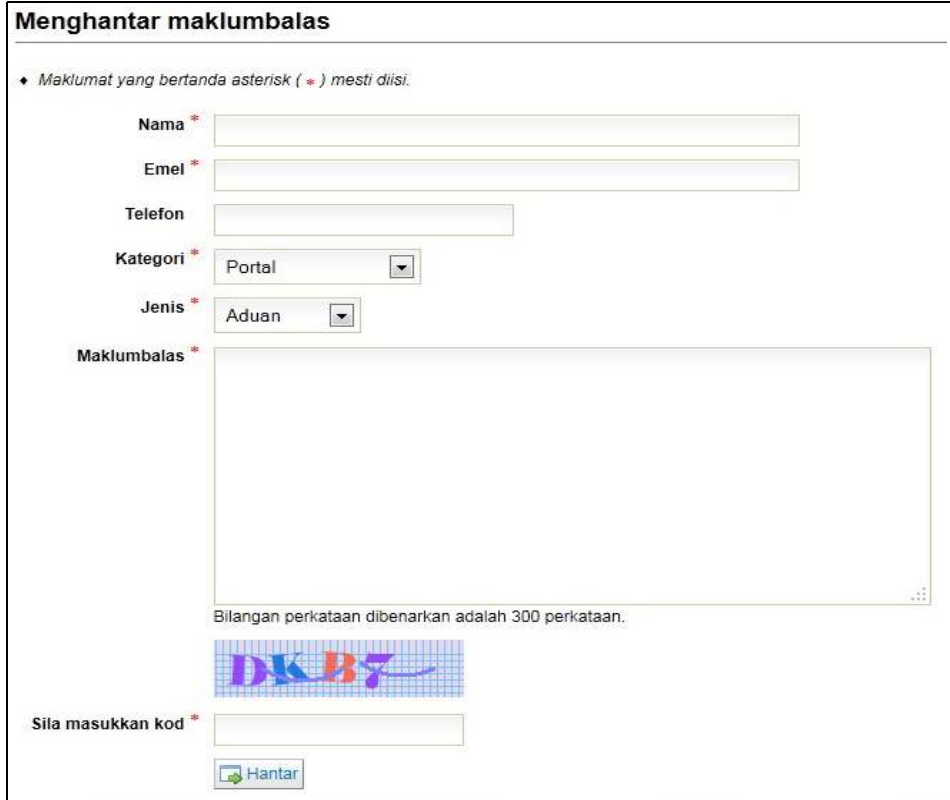

Gambarajah 8-2 : Borang Maklumbalas

- 3. Borang maklumbalas akan dipaparkan untuk diisi oleh pemohon. Ruangan yang bertanda asterisk (\*) adalah ruangan yang wajib diisi.
- 4. Butiran yang perlu diisi di dalam borang maklum balas adalah seperti berikut:
	- Nama (Wajib)
	- Emel (Wajib)
	- Telefon
	- Kategori (Wajib)
		- -Portal
		- -Whistle Blowing
		- -E-Rental
		- -Job Vacancy
		- -Tender/Quotation
	- Jenis (Wajib)
		- Aduan
		- -Pertanyaan
		- -Cadangan
	- Maklumbalas (Wajib)
- 5. Pemohon boleh menyemak status Maklumbalas yang telah dihantar. Pilih dan klik **Semak Status Maklumbalas** pada menu Perkhidmatan Atas Talian.

| Laman Utama                                                                                                    | Mengenai Kami | Kemudahan | Perkhidmatan Atas<br>Talian            | Arkib |
|----------------------------------------------------------------------------------------------------|---------------|-----------|----------------------------------------|-------|
| <b>Staf</b>                                                                                                    |               |           | • Maklum Balas                         |       |
| (CDengarteks ini <sup>o</sup> )                                                                                                |               |           | Menghantar maklumbalas                 |       |
| Tarikh: 15 Januari 2013                                                                                                    |               |           | Semak status maklumbalas               |       |
| • Pekeliling Perkhidmatan<br>• Pekeliling Perbendaharaan<br>· Perkhidmatan<br>o HRMIS<br>o Whistle Blowing<br>o Direktori Staf |               |           | • Notis Pelabuhan<br>• Whistle Blowing |       |
|                                                                                                    |               |           |                                        |       |

Gambarajah 8-3 : Semak Status Maklumbalas

- 6. Pemohon perlu masukkan Nombor Rujukan dan alamat Emel untuk menyemak status maklumbalas.
- 7. Klik butang Semak Status Maklumbalas untuk menyemak status aduan.

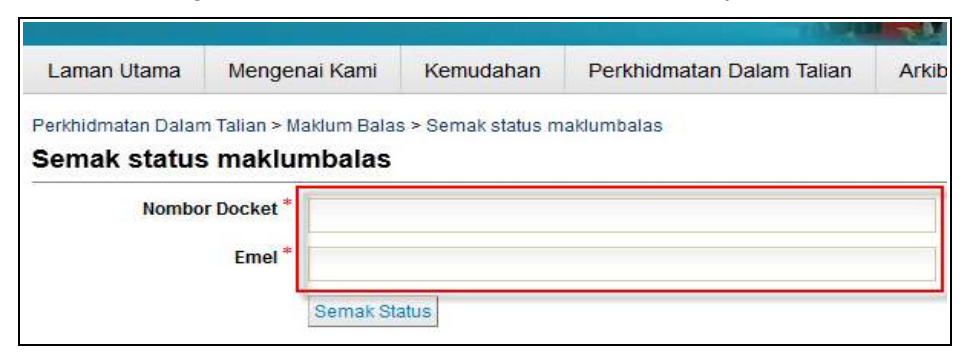

Gambarajah 8-4 : Semak Status

## *Nota:*

g.

- Borang maklumbalas boleh mengesan ciri-ciri captcha untuk mengelak penghantaran banyak kali untuk aduan yang sama.
- Sistem akan menjana Nombor rujukan selepas penghantaran.
- Mesej untuk Maklumbalas dihadkan maksimum 500 patah perkataan sahaja untuk mengelakkan penyalahgunaan borang maklumbalas atas talian.
- Pemohon akan menerima pengiktirafan melalui e-mel.